Vostest

# توانايي انجام عمليات رنك وبررسي تنظيم نوررنك وكنتراست تصاوير وتواناييترسيمونقاشي

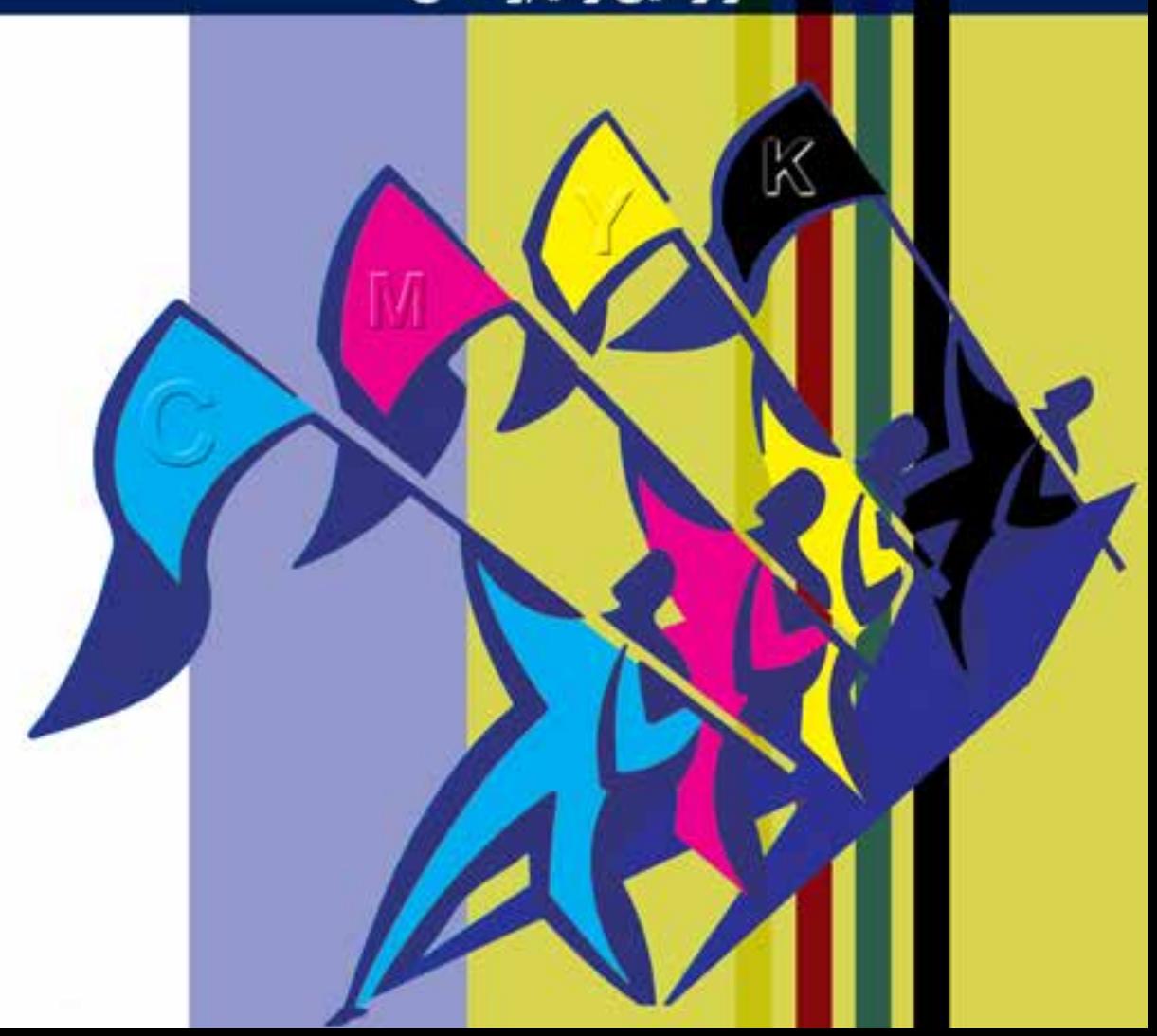

**واحد کار 20**

**توانایی انجام عملیات رنگ و بررسی تنظیم نور رنگ و کنتراست تصاویر و توانایی ترسیم و نقاشی**

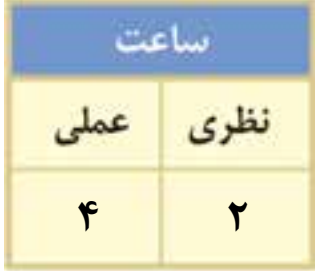

**اهداف رفتاری :** از هنر جو انتظار میرود در پایان این واحد کار: مفهوم مدل و مد رنگی را توضیح دهد. انواع مدلهای رنگی را نام ببرد.

 عمل تعریف رنگ در فتوشاپ را با ایجاد چند رنگ نمونه انجام دهد.

- مدل و مد رنگی RGB و کاربرد آن را توضیح دهد.
- مدل و مد رنگی CMYK و کاربرد آن را توضیح دهد.
- مد رنگی color Indexed و کاربرد آنرا توضیح دهد.
- تفاوتهای اساسی مدلهای RGB و CMYK را توضیح دهد.
- در مورد کالیبره کردن مانیتور و نحوهی انجام دادن آن در فتوشاپ توضیح دهد.
	- بتواند با ابزارهای نقاشی در محیط فتوشاپ به انجام دادن عملیات بپردازد.
		- کاربرد ویژه پالت History را توضیح دهد.

#### **مقدمه:**

از آنجا كه رنگها نقش اصلي را در ايجاد تصاوير و اشــكال مختلف ايفا ميكنند آشنايي با نحوهی تعريف رنگها و انجام دادن عمليات با اين رنگها از اهميت بااليي برخوردار است. در Photoshop نيز بهعنوان يك برنامه كاربردی روي تصاوير آشنايي با مدلها و مدهاي رنگ داراي اهميت فوقالعاده بوده و در هنگام دريافت و يا ارســال يك تصوير به يك دســتگاه خروجي نقش عمدهاي را ايفا ميكند. قبل از اينكه به بحث رنگها و مســائل مربوط به آن بپردازيم الزم اســت اين نكته مهم را يادآوري كنيم كه مدل رنگ در Photoshop در حقيقت روش تعريف يك رنگ در اين برنامه ميباشد. در حالي كه مد رنگ به روش كار با مدلهاي رنگ گفته ميشود. كه در زير به بررسي هر يك از موارد فوق ميپردازيم.

### **20-1 انواع مدلهاي رنگ در Photoshop**

انواع مدلهاي رنگ در Photoshop عبارتند از:

- RGB •
- CMYK
- $HSB$   $\bullet$
- CIE LAB

#### **20-1-1 پنجره Picker Color**

براي باز كردن پنجره انتخاب رنگ، بايد روي يكي از دو مربع رنگی واقع در پايين جعبه ابزار كليك كنيد در اين حالت پنجره مورد نظر باز مي شود. (شکل ۱–۲۰) در سمت چپ اين پنجره يک کادر رنگ مشاهده مي کنيد كه در آن رنگ به صورت طیفی وجود دارد كه با كليك روي يك نقطه از اين مربع، رنگ انتخاب شده و در ناحيه دو مستطيل سمت راست باالي اين ناحيه ظاهر ميشود و مقادير رنگهاي تشكيل دهنده آن در مستطيلهاي سمت راست اين ناحيه، ديده ميشود.

در ســمت راســت و باالی پنجره، نزدیک دکمهها یک مربع را میبینید که به دو بخش تقسیم شده و چند عالمت ممکن است در کنار آن دیده شود. شکل مثلث همراه با عالمت تعجب نشان میدهد رنگ انتخابی برای چاپ مناسب نیست. زیر این عالمت، مربع رنگی کوچکی وجود دارد که نزدیکترین رنگ به رنگ انتخابی شما که برای چاپ مناسب است را نشان میدهد. با کلیک روی آن عالمت هشدار چاپ از بین میرود.

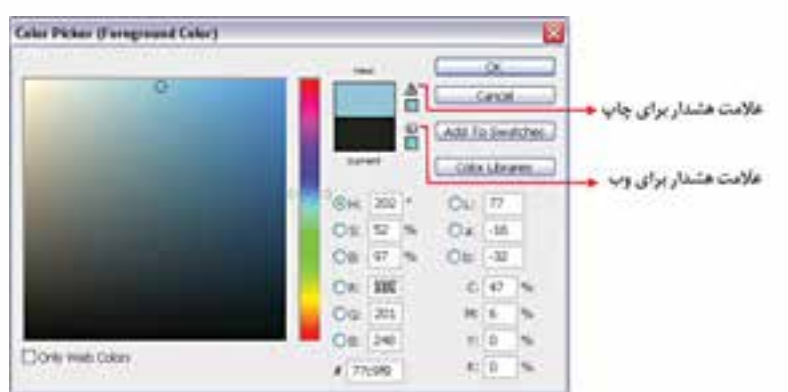

شکل ۲۰-۲۰-ينجره انتخاب رنگ (Color Picker)

عالمت مکعب کوچک نشــان دهنده خارج بودن رنگ انتخابی از محدوده رنگهای Web اســت. با استفاده از مربع رنگی زیر آن نزدیکترین رنگ به رنگ انتخابی که برای Web مناسب است انتخاب میشود. وزارت فرهنگ و ارشاد اسالمیی شماره استاندارد: -15/2-87 ف - هـ

هنگ و ارشاد اسلامی

وزارت فره  $\frac{1}{\sqrt{2}}$  **توانایی ترسیم و نقاشی توانایی انجام عملیات رنگ و بررسی تنظیم نور، رنگ و کنتراست تصاویر و واحد کار**  $\overline{\lambda}$  $\frac{b}{\sqrt{2}}$ **20**

انجام عملیات رنگ

تنظیم نور، رنگ و کنتراست تصاویر و

**نکته:** اگر گزینه Color Web Only را انتخاب کنید فقط رنگهای مناسب Web نمایش داده میشود. **نکته:** برای انتخاب رنگ میتوانید از پالت Color اســتفاده کنید.) شــکل20-2( در ایــن پالت ابتدا از نوار بزرگ پایین آن رنگی را انتخاب کنید و ســپس با استفاده از نوارهای لغزنده باال یا وارد کردن عدد در کادرهای متن،رنگ انتخابی را تغییر دهید.

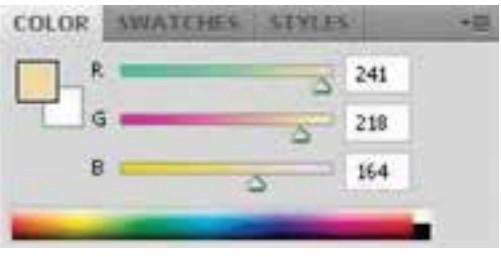

شکل -20-2پالت Color

**نکته:** پس از انتخاب رنگ، با استفاده از ابزارBucket Paint( سطل رنگ( میتوانید مناطقی از تصویر یا تمام آن را با رنگ رو زمینه یا یک الگو )Pattern )پر کنید. در تنظیمات این ابزار هر چه عدد مقابل Tolerance را افزایــش دهید مناطق رنگی بیشتری را با نقطهای که روی آن کلیک کردهاید، همرنگ دانســته و رنگ را بیش تر پخش می کند.

## **20-1-2 آشنايي با مدل رنگي RGB( قرمز ـ سبز ـ آبي(**

در اين مــدل رنگي همانطور كه ميدانيد از ســه نور اصلي قرمز (Red) ـ ســبز (Green) ـ آبي (Blue) اســتفاده شده است. ضمن اين كه اين رنگها مي توانند مقادير بين ٠ تا ٢۵۵ را داشــته باشند. )شکل20-3( همانطور كه ميدانيد اگر در اين مدل رنگی مقادير هر ســه رنگ برابر با 255 قرارداده شود رنگ سفيد خالص بوجود ميآيد. در حالي كه در ســياه خالص نيز مقدار هر سه رنگ برابر صفر ميباشــد. توجه داشته باشيد كه در بحث رنگها منظور از مقدار رنگ قدرت يك رنگ ميباشــد كه در مدل RGB حداكثر ميتواند 255 باشد. اين مدل مناسبترين مدل براي خروجيهاي مانيتوري و تلويزيوني است.

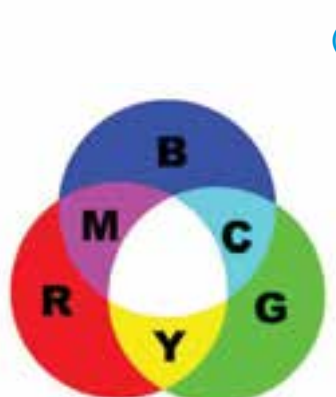

شکل20-3 مدل رنگی RGB و ترکیبات رنگی

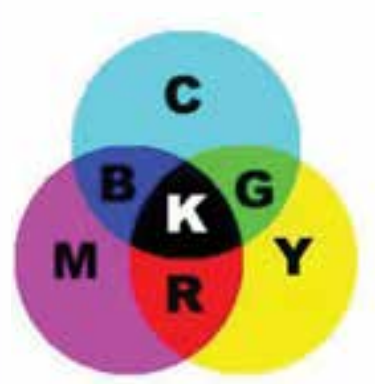

**20-1-3 مدل رنگ CMYK**

از اين مدل بيشتر در كارهاي چاپي و ليتوگرافي استفاده ميشود به همين دليل در اين مدل رنگي از 4 رنگ فيروزهاي )Cyan)، ســرخابی )Magenta )، زرد )Yellow )و مشــکی )Black )كه چهار جوهر اصلي مورد اســتفاده در چاپگرهاي رنگي ميباشند استفاده شده اســت. )شــکل20-4( بنابراين اگر خروجي فايل ً موردنظر يك خروجي چاپي اســت حتما الزم است از اين مدل رنگي براي تعريف رنگهاي موجود در تصوير استفاده شود.

شکل20-4 مدل رنگی CMYK و ترکیبات رنگی

 $XYV$ 

نکاتی در مورد مدلهای رنگی RGB و CMYK : .1 فایلهای مدل رنگی RGB کوچکتر از مدل CMYK میباشد. .2 محدوده رنگی )Gamut )مدل RGB بزرگتر از CMYK میباشد. .3 بــرای نمایش مانیتوری از مدل رنگــی RGB و برای کار چاپ در انتها مدل آنرا به CMYK تبدیل کنید. ( شکا .۵-۲۰*)* **CMYK سوال:** به نظر شــما چرا وقتی تصویری را از مدل RGB **RGB** به CMYK تبدیل میکنیم و ســپس مجدداً آنرا به RGB برمیگردانیم تصویر اولیه حاصل نمیشود؟

> شکل ۲۰–۲۰ مقایسه رنگها در دو مدل RGB و CMYK

#### **20-1-4 مدل رنگ HSB**

در اين مدل رنگي حرف H به معناي فام` يا تهرنگ و از كلمه Hue گرفته شـــده اســـت. در Photoshop براي ايجاد يك رنگ از يك چرخه رنگ اســتفاده ميشــود كه داراي مقادير 0 تا 360 ميباشــد که نوع رنگ موردنظر را تعيين ميكند که تهرنگ یا فام نامیده میشــود. كاراكتر S از كلمه Saturation به معناي اشباع يا ســيري رنگ گرفته شده اســت. همانطور كه ميدانيم در حقيقت Saturation يا S ميزان قدرت يك رنگ را نشــان ميدهد. به عبارت سادهتر S درصدي از رنگ یا فام است كه پس از كم شدن مقدار خاكستري آن باقي مانده و نمايش داده ميشود. اگر يك رنگ فاقد خاكستري باشد درصد اشباع آن صددرصد خواهد بود. در نهايت كاراكتر B در مدل رنگي HSB به معناي روشــني يك رنگ اســت. در حقيقت B ميزان روشنايي رنگ را تغيير ميدهد كه از كلمه Brightness گرفته شده است.

#### **20-1-5 مدل رنگي LAB CIE**

اين مدل رنگي كاملترين مدل رنگ در ميان مدلهاي فوق ميباشــد. چرا كه در اين مدل رنگي ميتوان يك محدوده رنگي بســيار بزرگ ايجاد كرد. اين مدل رنگي مستقل از دستگاه استفاده كننده آن بوده و رنگها در مانيتور و چاپگر يكســان ديده ميشــود و يا چاپ ميشود. با همهی اين مزايا در هنگام كار با Photoshop به لحاظ وجود خروجيهاي خاص از دو مدل RGB( برای نمایش( و CMYK( جهت چاپ( استفاده ميشود.

#### **20-2 مدهاي رنگي در Photoshop**

با استفاده از منوی Image گزینه Mode میتوان مد فعلی تصویر را مشاهده کرده و در صورت نیاز آنرا تغییر داد. (شکل ۶–۲۰)

همان طـــور كه قبلا گفتيم مد يا حالت رنگ به نحوهی كار با يک مدل رنگي گفته ميشـــود كه به همين منظــور مدهاي رنگي مختلفي در فتوشــاپ طراحي گرديده كه در زير با تعــدادي از مهمترين مدهاي رنگي فتوشاپ آشنا ميشويم. اين مدها عبارتند از :

وزارت طراح گرافیک رایانهای طراح گرافیک رایانهایشماره استاندارد: 1-66/51/1/3 وزارت کار و امور اجتماعی، کار و استاندارد: ۳/ و امور ا-

وزارت فرهنگ و ارشاد اسالمی

ی شماره استاندارد: -15/2-87 ف - هـ

ـ اسلامی

 $\overline{\mathfrak{F}}$ تلم

<sup>-1 »</sup>فام صفتی از رنگ است که جایگاه آن را در سلسله رنگی مشخص میکند. تقریبا 150 فام متفاوت را میتوان تشخیص داد ولی همه اینها بهطور مساوی در طیف مرئی توزیع شدهاند زیرا چشم ما برای تفکیک فامها در طول موجهای بلندتر توانایی بیشتری دارد. قرمز، زرد و آبی را فامهای اولیه مینامند. رنگها به دو دستهی فامدار و بیفام تقسیم میشوند که بیفامها سیاه و سفید و درجات مختلف خاکستری حاصل از آنها هستند.«

RGB Color , CMYK Color, Indexed Color, Gray Scale , Bitmap , Duotone , Lab Color

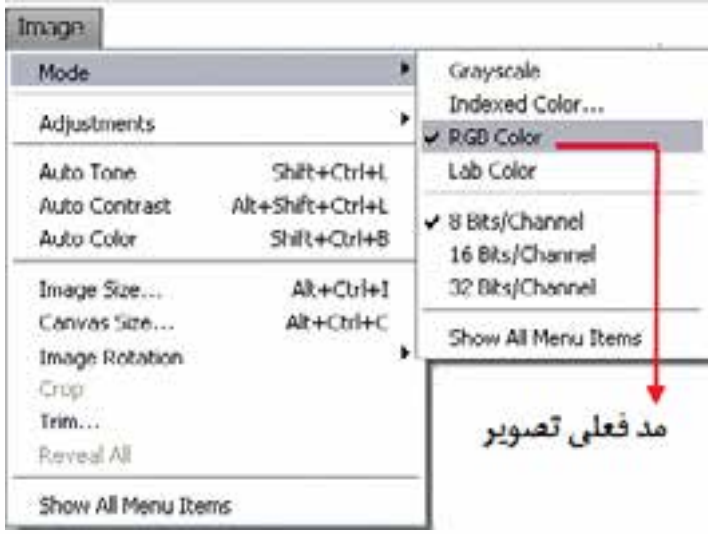

شکل20-6 مدهای رنگی فتوشاپ

قبل از اينكه بخواهيم در تصاوير مختلف به انجام دادن عمليات بپردازيم الزم اســت بدانيم كه از تصوير مورد نظر چه اســتفادهاي ميشود و از چه دستگاه خروجي براي نمايش آن پس از اتمام عمليات استفاده خواهد شــد. بدين لحاظ اولين و ابتداييترين عمل در هنگام كار با تصاوير تعيين مد رنگ مورد نظر اســت. در ميان مدهاي رنگ فوق پنج مد رنگ به نوعي داراي بيشترين كاربرد در هنگام كار با تصاوير هســتند كه ما در زير به بررسي آنها ميپردازيم.

#### **20-2-1 مدهاي رنگ Bitmap و GrayScale**

در هنگام كار با تصاوير هنگامي كه نياز به يك خروجي ســياه و ســفيد ميباشــد از دو مد رنگ Bitmap و GrayScale اســتفاده ميشــود. اين مدهاي رنگ را ميتوان سادهترين مدهاي رنگ به حساب آورد. چرا كه در آنها از دو مقدار رنگ ســياه و سفيد استفاده شده اســت. مهمترين تفاوتي كه مد رنگ Scale Gray با مد Bitmap دارد آن اســت كه در آن از 256 سايه روشن رنگ خاكستري براي توليد تصاوير سياه و سفيد استفاده شده است. اين 256 رنگ از رنگ سفيد شروع شده و به رنگ سياه ختم ميشود كه از اين ميان 254 رنگ سايه

روشن خاكســتري و دو رنگ سياه و سفيد ميباشد. بدين لحاظ زماني كه ميخواهيد يك تصوير ســياه و ســفيد ايجاد كنيد يا اينكــه تصوير رنگي مــورد نظر را به يك چاپگر سياه و سفيد ارسال نمائيد از مد رنگ GrayScale استفاده كنيد تا كيفيت تصوير ايجاد شــده در حد مطلوب باشد. براي اين منظور از منویImage دســتور Mode و مد رنگــي GrayScale را انتخاب نمایید. )شکل20-7(

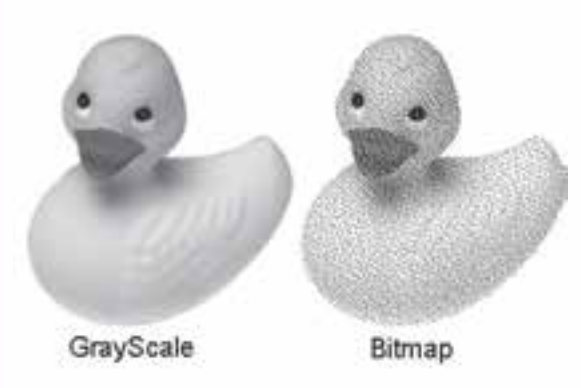

شکل20-7 مدهای رنگی Bitmap و Grayscale

براي ايجاد يك درجه خاص از رنگ الزم است چند جوهر با هم تركيب شوند تا نتيجه مطلوبي بهدست آيد. اما در هنگام چاپ در چاپگرها براي اينكه بتوانند هر چه بيشتر بر كيفيت تصوير اضافه كنند بهجاي استفاده از جوهر ســياه از جوهر Duotone استفاده ميشود. همانطور كه ميدانيد يك تصوير GrayScale از 256 رنگ خاكســتري در تصاوير سياه و سفيد اســتفاده ميكند و به ازاي هر جوهر تا 50 درجه رنگ خاكستري را نشان ميدهد. بنابراين اگر براي چاپ تصوير از دو جوهر مختلف استفاده شود مشاهده خواهيد كرد كه به ميزان قابل توجهي بر كيفيت تصوير خروجي شما اضافه ميگردد. بنابراين وقتي يك تصوير GrayScale را به Duotone تبديل مي كنيد در واقع ۵۰ درجه خاكســتري جديد به آن اضافه مي شــود كه اين امر باعث افزايش كيفيت يك تصوير خواهد شد. بدين لحاظ در اكثر چاپخانهها از تكنيك موردنظر هنگام چاپ تصاوير استفاده ميشود.

#### **20-2-2 مد رنگي RGB**

زماني كه ميخواهيم تصوير مورد نظر بر روي دســتگاه خروجي مانند مانيتور نمايش داده شود از مد رنگ RGB استفاده ميكنيم. بنابراين به ياد داشته باشيد كه اگر نياز به آن است كه تصويري را ايجاد كنيد كه مورد اســتفاده كامپيوتر يا بخشــي از يك فيلم ويدئويي و يا حتي يك صفحه Web ً اينترنتي باشد حتما الزم است از مد رنگ فوق استفاده شود. زيرا مد RGB بهترين مد براي اين نوع تصاوير است.

مد رنگي RGB ســه رنگ قرمز (Red(، ســبز (Green (و آبي (Blue (ميباشد كه سه رنگ اصلي تصوير در ايجاد رنگهاي مختلف ديگر ميباشــند. تمامي رنگهاي ديگر قابل مشاهده از تركيب اين سه رنگ اصلي ايجادميشوند.

**نکتــه:** هنگامي كه بخواهيم يك تصوير را در يك Site Web يا به عبارتي ديگر در يك صفحه اينترنتي قرار دهيد الزم است ابتدا آن را در مد RGB قرار داده و پس از اتمام عمليات آن را در مد رنگي Color Indexed برای استفاده در Web تغيیر دهيد.

#### **20-2-3 مد رنگي Color Indexed**

اين مد رنگ را ميتوان بهترين مد رنگ مورداستفاده در صفحات وب دانست. چراكه طراحان وب 216 رنگ مشــترك بين كامپيوترهاي مكينتاش و IBM براي اين مد رنگ انتخاب نمودهاند. مد رنگ Color Indexed داراي پالتهاي مختلف رنگي اســت كه به جاي 256 رنگ به 216 رنگ محدود ميباشــد. به همين دليل در هنــگام كار با اين مد رنگ، كاربر از رنگهاي موجود در خروجي نيز مطلع خواهد بود. ضمن اينكه داراي يك پالت ويژه نيز براي كاربردهاي وب و اينترنت ميباشــد. كه براي تعيين پالت موردنظر كافي اســت مد فوق را انتخاب كرده و از پنجره باز شده و از بخش پالت جعبه رنگ آن را انتخاب كنيد.

#### **20-2-4 مد رنگ Color CMYK**

همان طور كه ميدانيد از مد CMYK برای ارســال تصاوير به چاپگرها اســتفاده میشود. بنابراين هميشه اصليترين كار انجام شــده در هنگام چاپ يك تصوير آن اســت كه مد موردنظر را انتخاب كنيد، چراكه در غير اين صورت بعضي از رنگهاي نمايش داده شده بر روي تصوير ممكن است با رنگهاي چاپ شده تفاوت داشته باشد. توجه كنيد كه در تصاوير CMYK سفيد خالص از تركيب 4 رنگ CMYK با صفر درصد توليد ميشود.

#### **20-3 آشنايي با ابزارهاي نقاشي در فتوشاپ**

قبل از این که شما را با نحوهی کار با ابزارهای نقاشی آشنا نماییم لازم است با دو اصطلاح رنگ پیشزمینه یا Foreground و رنگ پسزمینه یا Background آشــنا کنیم. به طور کلی در فتوشاپ به طور همزمان دو

 $\frac{f}{\sqrt{2}}$ وزارت طراح گرافیک رایانهایشماره استاندارد: 1-66/51/1/3 وزارت کار و امور اجتماعیگرافیک رایانهای کار و ستاندارد: آھور  $\overline{\mathfrak{F}}$ ں<br>ول

وزارت فرهنگ و ارشاد اسالمیی شماره استاندارد: -15/2-87 ف - هـ

اسلامی

 $\frac{1}{\sqrt{2}}$ 

ولحد کر **20**

رنگ فعال وجود دارد (شکل ۹–۲۰)که از طریق جعبه ابزار می توان به آنها دسترسی پیدا کرد. رنگ پیش زمینه یا ForeGround به رنگهایی گفته میشود که در نتیجه ابزارهای نقاشی بر روی صفحه قرار میگیرد. برای این منظور یکی از ابزارهای نقاشــی مانند ابزار قلم مو را برداشــته و آنرا بر روی صفحه بکشید. همانطور که مشاهده میکنید رنگی که در مربع باالیی قرار دارد بر روی صفحه نمایش قرار داده میشود. در مقابل اگر ابزار پاکن Eraser را انتخاب کرده و بر روی صفحه بکشید رنگ بهجای مانده از این ابزار به عنوان رنگ پس زمینه نمایش داده خواهد شد.

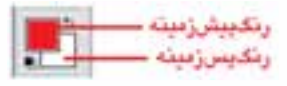

شکل -20-8 رنگ پیشزمینه و پس زمینه

**نکته:** با ابزار Eyedropper میتوان با کلیک بر روی هر نقطه از تصویر، رنگ آن نقطه را بهعنوان رنگ رو زمینه انتخاب کرد. ضمن اینکه با Alt و کلیک نیز رنگ انتخابی به عنوان رنگ پس زمینه انتخاب خواهد شد.

### **20-3-1 آشنايي با Tool Brush**

عملكرد قلم موي معمولي پاشیدن رنگ بهطور يكنواخت بر روي بوم میباشد. ضمن اينكه اگر در يك نقطه دكمه ماوس را پايين نگه داريم مانند اسپري رنگ آن نقطه تيره نخواهد شد. برای استفاده از قلم ابتدا الزم است آشنایی مختصری با گزینههای نوار اختیارات (Bar Option (این ابزار پیدا کنیم سپس به مباحث تکمیلی در مورد آن بپردازیم. همانطور که مشاهده میکنید پس از انتخاب این ابزار در نوار )Option )گزینههایی نمایان میشود که در ذیل با تعدادی از آنها آشنا میشویم )شکل 20-9(

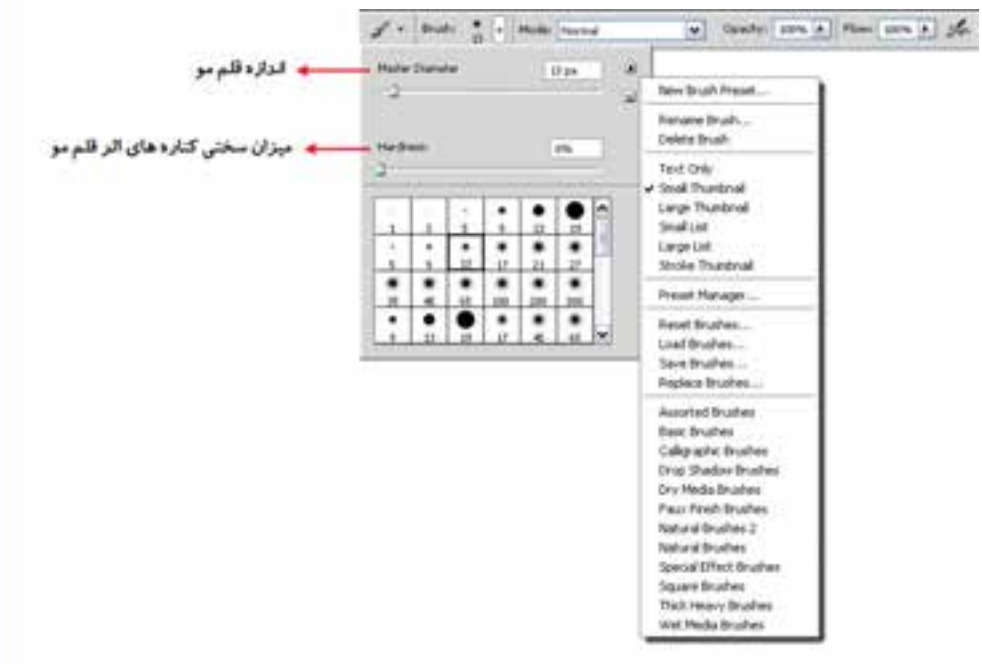

شکل 20-9 تنظیمات قلم مو

- .1 در اولین بخش نوار اختیارات با کلیک بر روی لیســت باز شــدنی Brush، منویی باز خواهد شد که به آن Preset Brush گفته میشــود. از پایین این قسمت میتوان شکل قلممو و از بخش Diameter Master، اندازه قلم مو و از قسمت Hardness نیز میتوان نرم یا سخت بودن کنارههای اثر قلم را تعیین کرد.
- .2 در بخش باز شــدنی Brush با کلیک بر روی دکمه مثلثی شکل منو میتوان دستورهای مربوط به brush را مشــاهده و انتخاب کرد. برای این منظور میتوانید در آخرین بخش دســتورهای منو یکی از سبکهای قلم مو (Style Brush) را انتخاب کنید. با کلیک بر روی هریک از این سبکها کادر محاورهای باز می شود )شــکل 20-10( که در مورد جایگزینی یا اضافه کردن شــکل قلم موهای جدید از کاربر سوال میکند که شما میتوانید با انتخاب گزینه Append آنها را به اشکال موجود اضافه نمایید. در صورتیکه دکمه »Ok » انتخاب شود عمل جایگزینی قلم موی جاری با قلم موی انتخابی صورت میگیرد.

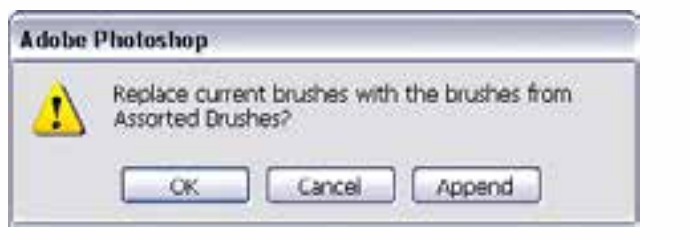

شکل 20-10 اضافه کردن سبک قلم مو

.3 عالوه بر قلم موهایی که در لیست Brush Preset موجود میباشد این امکان نیز برای کاربر وجود دارد که از تصاویر یا ترســیمات موجود، یک نوک قلم موی جدید ایجاد کند. برای این منظور بر روی یک صفحه، شکل دلخواه خود را ایجاد کنید یا از یک تصویر آماده با استفاده از ابزارهای انتخاب یک بخش مشخص را انتخاب نمایید حال از منوی Edit دســتور Preset Brush Define را اجراء کنید. در پنجره باز شده)شکل 20-11( به نوک قلم موی ایجاد شده یک نام دلخواه داده و بر روی دکمه Ok کلیک کنید. حال مشاهده خواهید کرد نوک قلم موی جدید به انتهای نوکهای قبلی اضافه شده است.

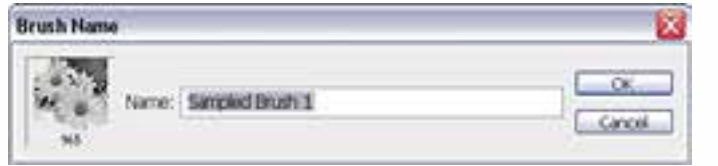

شکل20-11 تعریف یک قلم موی جدید

- .4 با اســتفاده از گزينهی Opacity در Bar Option ميتوان ميزان كدر بودن يا شفاف بودن اثر قلم مو را تغيير داد.
- .5 با پايين نگهداشتن كليد Shift در هنگام استفاده از ابزار قلممو ميتوانيد خطوط مستقيمي را ترسیم کنید.
- .6 با اســتفاده از گزینه Flow در نوار Option میتوان میزان جریان رنگ قرار گرفته بر روی تصویر را کم یا زیاد کرد.

# **20-3-2 آشنايي با Brush History**

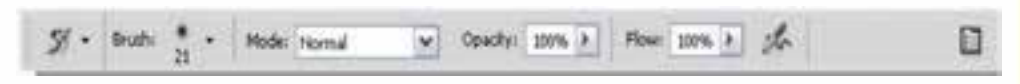

همانطور كه روي شكل اين ابزار ميبينيد از يك عالمت فلش رو به عقب بر روي آن استفاده شده است، به كمك اين قلم مو در Photoshop ميتوان قسمت هايي را كه قبلا توسط ابزار پاككن از يك تصوير حذف

وزارت فرهنگ و ارشاد اسالمیی شماره استاندارد: -15/2-87 ف - هـ

هنگ و ارشاد اسلامی

هر<br>آ

وزارت کار و امور اجتماعیطراح گرافیک رایانهای شماره استاندارد: 1-66/51/1/3

شمار ه استاندار د؛ ۲/ ۱/ ۵۱/ ۶/

طراح گرافیک رایانهای وزارت کار و امور اجتماع

شــده است به حالت قبل از پاك كردن برگرداند. براي اين منظور كافي است بر روي ناحيه پاك شده قلم موي موردنظر را حركت دهيد. در اين حالت بخشهاي حذف شده به حالت اوليه باز ميگردد. در حقيقت اين قلم مو با كشيده شدن بر روي هر قسمت آنرا به حالت قبل برميگرداند.

# **20-3-3 آشنايي با Brush History Art**

D

n

 $\mathcal{D}$  . But:  $\bullet$  . Note home v Coude: 10% + Syle: Taki Short w Anni Stpr Tolermon (N. 3)

اين قلم مو مانند قلم موي حافظهدار ميتواند با عبور از نواحي پاك شــده آن را به حالت قبل از پاك شدن درآورد. با اين تفاوت كه در حين بازگرداندن تصوير پاك شــده يك فيلتر هنري نيز بر روي قسمتهاي بازيابي شده قرار مے دهد.

**نکته:** در پنجره Option ميتوان با تغيير گزينه Area( مســاحت( مساحت ناحيهاي كه با يكبار زدن قلم مو بازگرداني ميشود را تعيين كرد.

**نکته:** با استفاده از كليدهاي Y + Shift ميتوان بر روي قلم موي هنري و قلم موي حافظهدار جابهجا شد. **نکته:** با استفاده از گزینه Style میتوان سبک هنری قلم مو را در هنگام کشیدن آن بر روی تصویر تغییرداد.

**20-3-4 آشنايي با پاك كردن معمولي )Tool Eraser )**

 $g \cdot$  Bristi  $\bullet \cdot$  Model Bristi v Opicky: 100% > Flow: 200% > Sec. Entertainment

با استفاده از اين ابزار در Photoshop ميتوان عمل پاك کردن يك تصوير را با قابليتهاي متفاوتي انجام داد. براي اين منظور كافي است در Bar Option با تغيير گزينه Opacity ميزان كدری ابزار پاككن در هربار پاك كردن را تعيين كرد.

عالوه بر پاككن معمولي كه در باال گفته شــد دو نوع پاككن ديگر در فتوشــاپ وجود دارد كه هر يك از آنها داراي كاربرد خاصي ميباشد، كه در زير به بررسي آنها ميپردازيم.

**20-3-5 پاككن )Eraser BackGround )**

 $y \cdot$  sub:  $\bullet \cdot$   $2e^t e^t$  Links Contgues V Tolerance: 50% | | | Protect Foreground Color

با استفاده از اين ابزار ميتوان برروي هراليهاي عمل پاك كردن را تا زمينه انجام داد. در حقيقت اين پاككن ميتواند رنگهاي موجود در يك تصويــر را تا BackGround يا زمينه عكس امتداد دهد. گزينه Sampling از نوار Option پاككن داراي سه گزينه ميباشد كه با گزينه Contiguous ميتوان عمل پاك كردن را بهصورت پيوســته به انجام رساند. از اين گزينه زماني اســتفاده ميشود كه در يك ناحيه دو رنگ مختلف وجود دارد و شما ميخواهيد يكي از اين رنگها را حذف نماييد. گزينه Once براي زماني اســتفاده ميشــود كه بخواهيد نواحي را پاك كنيد كه رنگ آن با رنگ كليك شــده ابتدايي توســط اين ابزار يكي باشد. به عبارتی از اين گزينه براي پاك كردن نواحي كه رنگ آنها يكدســت ميباشد استفاده ميشــود. ضمن اينكه گزينه Swatch BackGround باعث ميشود كه پاككن مورد نظر فقط رنگ زمينه را پاك كند. عالوه بر دو پاككن فوق پاككن ديگري بنام پاككن سحرآميز (Eraser Magic (در Photoshop وجود دارد كه با استفاده از آن ميتوان عمل پاك كردن پيكسلهاي مشابه يا نواحي كه داراي دامنه رنگي مشابه هستند را از تصوير موردنظر پاك کرد. در حقيقت اين ابزار مشابه عصاي سحرآميز از دامنه رنگي و پيكسل هاي مشابه براي حذف استفاده مي كند.

**20**

 $\mathbf{C}$  $\lambda$ بط

**20-3-6 آشنايي با ابزار مداد )Pencil )**

 $\vee$  Opacity: 100% > Auto Erate 日 · Moder Normal 1-Brush:

ً اين ابزار كامال مشــابه ابزار قلم مو بوده با اين تفاوت كه كنارههاي آن در هنگام ترســيم خطوط كامال واضح است.

**نکته:** در bar Option مربوط به مداد، گزينهاي بهنام Erase Auto وجود دارد كه چنانچه اين گزينه را انتخاب نمایيد و مجدداً با اســتفاده از ابزار مداد بر روي خطوطي كه از قبل توسط همين ابزار ترسيم شده است حركت دهيد مداد به يك مداد پاككن تبديل ميگردد.

# **20-3-7 آشنایی با ابزار سطل رنگ )Bucket Paint )**

Mode: Normal Foreground  $\alpha$ .

با استفاده از این ابزار میتوان مناطق مورد نظر از تصویر را با یک رنگ یکنواخت )رنگ رو زمینه( یا با یک الگو (Pattern(پر کرد. برای این کار ابتدا ابزار ســطل رنگ را انتخاب کرده و در منطقه مورد نظر کلیک کنید. برای تغییر نوع پرکننده از اولین بخش تنظیمات ابزار گزینه مورد نظر را انتخاب کنید. اگر میخواهید منطقه مورد نظر با یک الگو پر شود، از لیست الگوهای موجود، یک الگو را انتخاب کرده و سپس در منطقه مورد نظر کلیک کنید. برای تغییر شفافیت پرکننده از گزینه Opacity و برای تنظیم دقت ابزار از گزینه Tolerance استفاده کنید.

# **20-4-8 آشنایی با ابزار شیب رنگ )Gradient )**

یکی از ابزارهای بســیار کاربردی جعبه ابزار فتوشاپ که با اســتفاده از آن میتوان پسزمینههای رنگی بسیار زیبایی را ایجاد کرد ابزار Gradient یا طیف رنگی است. مهمترین ویژگی ابزار در ایجاد پس زمینههای رنگی مختلف آن است که از رنگ رو زمینه و پس زمینه استفاده کرده و بر روی صفحه مورد نظر از رنگ رو زمینه به پس زمینه یک انتقال تدریجی و نرم از رنگی به رنگ دیگر را به شکلهای مختلف ایجاد می کند. برای استفاده از ایــن ابزار پس از انتخاب آن بر روی صفحه یا محدوده انتخاب شــده کلیک کرده و در حالیکه دکمه ماوس پایین نگه داشــته شــده به نقطه مقصد درگ کنید. البته توجه داشته باشید با انتخاب این ابزار در نوار Option امکان انتخاب یکی از روشهای شیب رنگ زیر وجود دارد )شکل 20-12(

VOSARY SIN A CArera CORe Chronesey **FILINDE WALNUM** Linear Diamond Radial Reflected Angle

شکل 20-12 انتخاب نوع شیب رنگ

- .1 شیب رنگ خطی (Linear(: شیب رنگ به صورت یک خط راست از ابتدا به انتها ایجاد میشود.
	- .2 شیب رنگ شعاعی (Radial(: شیب رنگ از مرکز دایره به اطراف ترسیم میشود.
- .3 شیب رنگ زاویهای (Angle(: شیب رنگ به صورت دایرهای و در محدوده شعاع 360 درجه با شعاع دلخواه کاربر ایجاد میشود.

وزارت فرهنگ و ارشاد اسالمیی شماره استاندارد: -15/2-87 ف - هـ

وزارت فرهنگ و ارشاد اسلامی

 $\frac{1}{\sqrt{2}}$ 

شماره استاندارد: ۱۵/۲–۸/۵

وزارت کار و امور اجتماعیطراح گرافیک رایانهای

طراح گرافیک رایانهای وزارت کار و آمور اجتماعی

شماره استاندارد: 1-66/51/1/3

شماره استاندارد: ۶۶/۵۱/۱/۴

- .4 شــیب رنگ انعکاســی (Reflected(: این شیب رنگ از ابتدا تا میانه مسیر از رنگ اول به دوم میرسد ولی در ادامه مجدداً به رنگ اول باز میگردد.
- .5 شــیب الماسی شــکل (Diamond (: این شیب رنگ از مرکز به انتها به شــکل مربع از رنگ اول به دوم میرسد.

**20-4 پالت تاریخچه )History)**

در Cs Photoshop شــما میتوانید با کلیدهای میانبــر Z+Ctrl+Alt به صورت مرحله به مرحله به عقب برگردید ضمن اینکه با کلیدهای Z+Ctrl+Shift به صورت مرحله به مرحله به جلو بروید. عالوه بر این مسئله، پالتی نیز در این زمینه در فتوشــاپ تحت عنوان History وجــود دارد که به کاربر به طور پیش فرض امکان برگشــت تا 20 مرحلــه به عقب را میدهد ضمن اینکه امکان اضافه کردن مراحــل تا 100 مرحله را نیزدارد. درحقیقت این پالت مراحل انجام دادن عملیات توسط کاربر را در خود نگهداری میکند. از امکانات ویژه آن این اســت که میتوان با کلیک بر روی دکمــه Snapshot از هر مرحله دلخواهی عکس فوری گرفت بهطوریکه هر وقت نیاز باشد میتوانید در پالت History با کلیک بر روی هریک از مراحل یا Snapshot به مرحله مورد نظربرگشته و از عملیات بعدی صرف نظر نمایید. این ویژگی امکان بسیار مفیدی در اصالح عملیات انجام شده برای کاربر فراهم میکند.

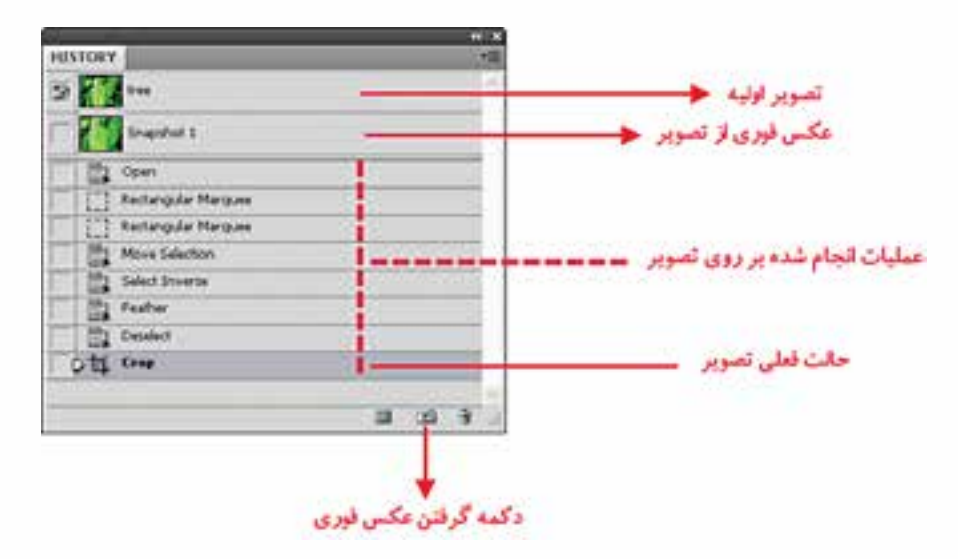

شکل 20-13 پالت History

**یــادآوری:** برای تغییر تعداد دفعات برگشــت به مراحل قبل در پنجــره History از منوی Edit و زیرمنوی Performance را انتخاب کرده و States History را تغییر دهید.

#### **خالصه مطالب**

 مدل به روش تعریف رنگ و مد به نحوه کار با یک مدل رنگی گفته میشود.

------------------------------------------

- انواع مدلهاي رنگ در Photoshop عبارتند از: RGB ، CMYK ، HSB و LAB CIE
- مدل رنگي RGB از ســه نور اصلي قرمز )Red )ـ ســبز )Green )ـ آبي )Blue )استفاده شده است. ضمن اينكه اين رنگها ميتوانند مقادير بين 0 تا 255 را داشته باشند.
- مدل رنگ CMYK بيشــتر در كارهاي چاپي و ليتوگرافي کاربرد دارد ضمن اینکه در اين مدل رنگي از 4 رنگ Cyan يا فيروزهاي، Magenta يا سرخابي، Yellow يا زرد و Black يا مشكي استفاده شده است.
- در مــدل رنگ HSB منظــور از Hue به معناي فام و Saturation به معناي اشــباع يا ســيري رنگ و Brightness نیز میزان روشنی و تیرگی تصویر را تعیین میکند.
	- مدهاي رنگي مختلفي در فتوشاپ عبارتند از:
	- RGB Color ,CMYK Color, Indexed Color,GrayScale, Bitmap, Duotone, LabColor
- در هنگام كار با تصاوير هنگامي كه نياز به يك خروجي ســياه و ســفيد مي باشد از دو مد رنگ Bitmap و GrayScale استفاده ميشود.
- هنگامــي كه بخواهيم يك تصوير را در يــك Site Web و يا به عبارتي ديگر در يك صفحه اينترنتي قرار دهيــد الزم اســت ابتدا آن را در مد RGB قرار داده و پس از اتمــام عمليات آن را در مد رنگي Indexed Color برای استفاده در Web تغيیر دهيد.
- در فتوشــاپ به طور همزمان دو رنگ فعال وجود دارد. رنگ رو زمینه یا ForeGround به رنگهایی گفته میشود که در نتیجه ابزارهای نقاشی بر روی صفحه قرار میگیردو رنگ پس زمینه Background که در نتیجه پاک کردن باقی میماند.
- بــا ابــزار Eyedropper میتوان با کلیک بر روی هر نقطه از تصویر، رنگ آن نقطه را به عنوان رنگ پيش زمینــه انتخاب کرد. ضمن اینکه با Alt+Click و کلیک نیز رنگ انتخابی به عنوان رنگ پس زمینه انتخاب خواهد شد.
- عملكرد قلم موي معمولي پاشیدن رنگ بطور يكنواخت برروي بوم میباشد. ضمن اينكه اگر در يك نقطه دكمه ماوس را پايين نگه داريم مانند اسپري رنگ آن نقطه تيره نخواهد شد.
- Brush History يا قلم موي حافظهدار میتوان قسمت ً هايي را كه قبال توسط ابزار پاك كن از يك تصوير حذف شده است به حالت قبل از پاك كردن برگرداند.
- Brush History Art مانند قلم موي حافظهدار ميتواند با عبور از نواحي پاك شــده آنرا به حالت قبل از پاك شــدن درآورد. با اين تفاوت كه در حين بازگرداندن تصوير پاك شــده يك فيلتر هنري نيز بر روي قسمتهاي بازيابي شده قرار ميدهد.
	- با استفاده از Tool Eraser میتوان عمل پاك کردن تصوير یا بخشهایی از آن را انجام داد.
	- با استفاده از Eraser BackGround ميتوان برروي هر اليهاي عمل پاك كردن را تا زمينه انجام داد.

وزارت فرهنگ و ارشاد اسالمیی شماره استاندارد: -15/2-87 ف - هـ

فرهنگ و ارشاد اسلامی

وزارت 一心 شماره استاندارد:

وزارت کار و امور اجتماعیطراح گرافیک رایانهای

وزارت کار و امور اجتماعی طراح گرافیک رایانهای شماره استاندارد: 1-66/51/1/3

شماره استاندارد: ۱/۱/۱/۵/۶۴–

واحد کار <mark>ک</mark>

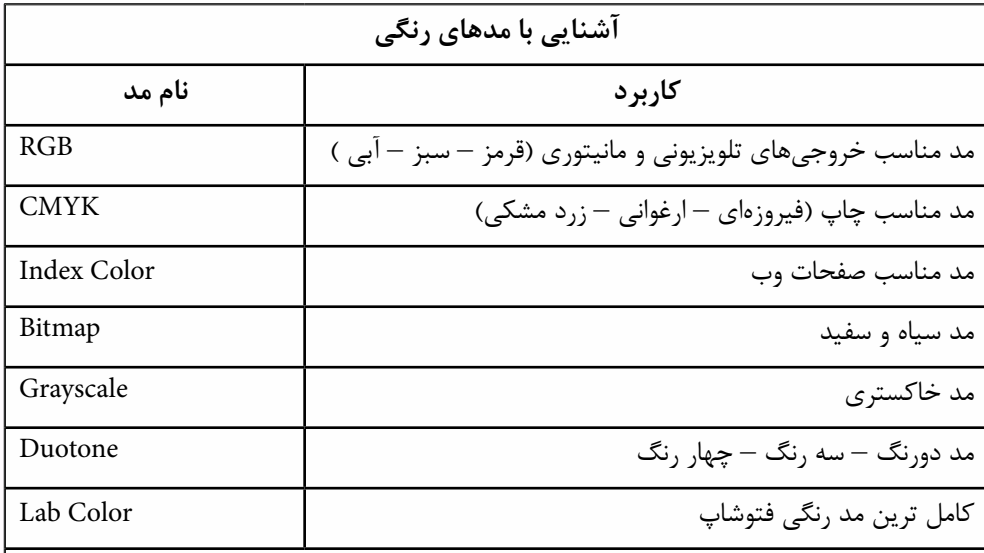

**نکته:** مدهای Bitmap و Duotone الزم است ابتدا Grayscle شوند.

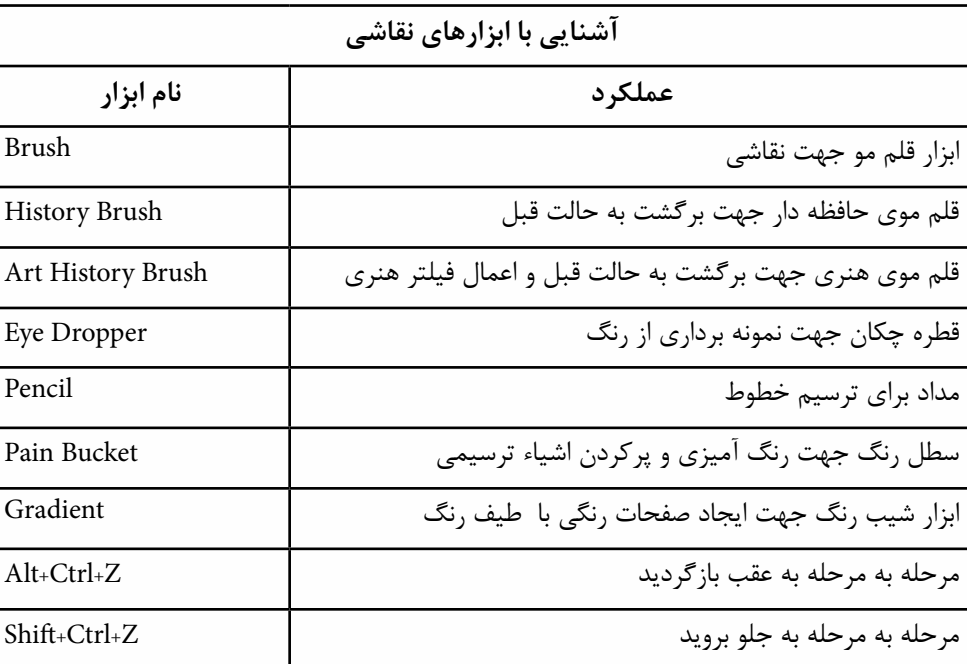

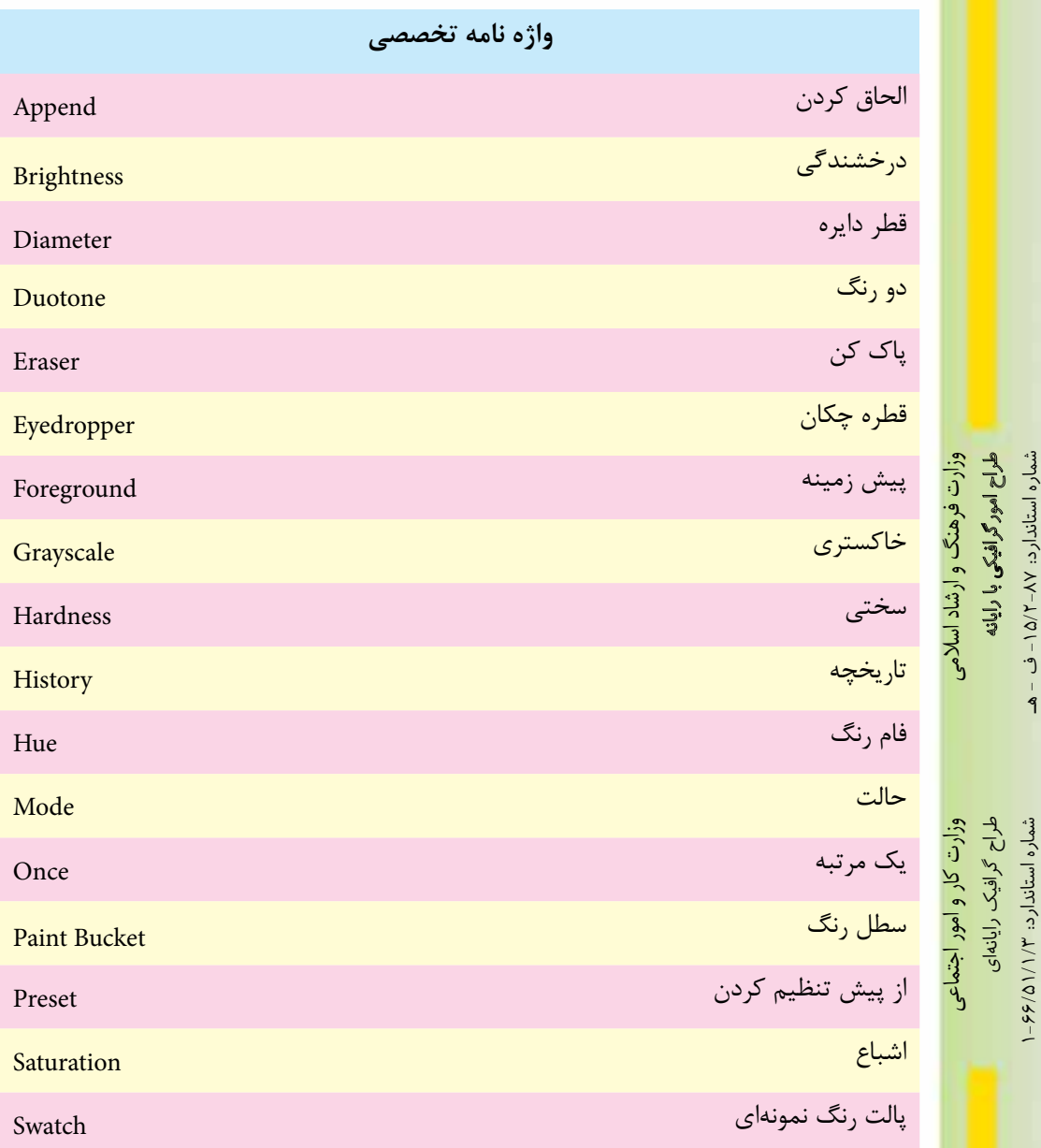

شماره استاندارد: -15/2-87 ف - هـ

شماره استاندارد: ۱۵/۲–۱۵/۲ ف - هـ

شماره استاندارد: 1-66/51/1/3

### **خودآزمايی**

-1 مد و مدل رنگی را تعريف كنيد و انواع مدل رنگی را نام ببريد؟ -2 برای خروجی های چاپی و Web از چه مد رنگی استفاده می شود؟ -3 چگونه می توان مد رنگی يك تصوير را تغيير داد ؟ -4 به نظر شما آيا مدل رنگی RGB معكوس CMYK به حساب می آيد؟ -5 تفاوت Brush History و Brush History Art چيست؟ -6 انواع روش های ايجاد شيب رنگی را نام ببريد؟ از پالت History چه استفادهای در فتوشاپ می شود؟ $-$ ۷

## **تمرين** -1 رنگ های زير را در مد RGB ايجاد كنيد: -2 سفيد خالص- سياه- قرمز خالص – سبز خالص- آبی خالص -3 يك فايل با اندازه 20 ×20 ســانتی متر با مد رنگی RGB و تفكيك پذيری 72 ايجاد كرده سپس سه رنگ اصلی را در ســه مربع جداگانه ايجاد كنيد سپس در جلوی اين مربع ها رنگ های درجه دوم و سوم را ايجاد نماييد. -4 يك فايل با اندازه 20 × 20 سانتی متر با مد رنگی RGB و تفكيك پذيری 72 ايجاد كرده سپس 15 تناليته (ســـفيد) از رنگ آبی و ۱۵ تناليته (ســـياه) از رنگ آبی در يک جدول ۳۰ خانهای با دو رديف ۱۵ تايی ايجاد كنيد. -5 رنگ های اصلی را ايجاد كرده سپس رنگ های مكمل هريك از رنگ های اصلی را ايجاد كنيد. -6 يك فايل با اندازه 10 × 10 ســانتی متر با مد رنگی RGB و تفكيك پذيری 72 ايجاد كرده سپس آن را به دو قسمت تقسيم كرده و كنتراست سرد و گرم را در آن ايجاد كنيد. همين عمل را در مورد ساير كنتراست ها نيز انجام دهيد. -7 يك فايل با اندازه 20 ×20 ســانتی متر با مد رنگی RGB و تفكيك پذيری 72 ايجاد كرده سپس سه شكل اصلی مربع، دايره و مثلث را با رنگ های مربوط به هر شكل ترسيم نماييد. -8 فايل دلخواه ســياه و ســفيدی را باز كرده از آن يك كپی تكراری ايجاد كنيد. ســپس با اســتفاده از مد DuoTone و دادن يك درجه رنگی زرد به آن، جلوه يك عكس قديمی را ايجاد كنيد. **پرسش های چهارگزينه ای** -1 كداميك از جمالت زير در مورد مدل و مد رنگ صحيح است؟

الف) مدل رنگ روش كار با رنگ و مد رنگ به معناي تعريف رنگ است. ب) مدل و مد رنگ معادل يك ديگر بوده و به معناي تعريف رنگ مي باشد. ج) مدل و مد رنگ معادل يك ديگر بوده و به معناي روش كار با رنگ است. د) مدل روش تعريف رنگ و مد روش كار با رنگ در يک مدل خاص مي باشد.

-2 در مدلRGB رنگ سفيد خالص در نتيجه كداميك از تركيبات زير بوجود مي آيد؟  $R$ =  $B$ =  $G$ =  $(iii)$  $R =$   $B = \tau \tau \Delta$   $G = \tau \Delta \Delta$  (  $R = \text{rad}$   $B = \text{rad}$   $G = \text{rad}$   $(z)$  $R = Y \circ R$ د)  $B = Y \circ R$  (ج

**20**

بر

واحد

7-4 - 137. 
$$
\frac{1}{2}
$$
 - 137.  $\frac{1}{2}$  - 148.  $\frac{1}{2}$  - 159.  $\frac{1}{2}$  - 169.  $\frac{1}{2}$  - 161.  $\frac{1}{2}$  - 161.  $\frac{1}{2}$  - 163.  $\frac{1}{2}$  - 164.  $\frac{1}{2}$  - 165.  $\frac{1}{2}$  - 167.  $\frac{1}{2}$  - 168.  $\frac{1}{2}$  - 169.  $\frac{1}{2}$  - 169.  $\frac{1}{2}$  - 160.  $\frac{1}{2}$  - 161.  $\frac{1}{2}$  - 163.  $\frac{1}{2}$  - 164.  $\frac{1}{2}$  - 165.  $\frac{1}{2}$  - 166.  $\frac{1}{2}$  - 167.  $\frac{1}{2}$  - 168.  $\frac{1}{2}$  - 169.  $\frac{1}{2}$  - 161.  $\frac{1}{2}$  - 163.  $\frac{1}{2}$  - 164.  $\frac{1}{2}$  - 165.  $\frac{1}{2}$  - 169.  $\frac{1}{2}$  - 161.  $\frac{1}{2}$  - 169.  $\frac{1}{2}$  - 161.  $\frac{1}{$ 

شماره استاندارد: -15/2-87 ف - هـ

شماره استاندارد: ۱۵/۲–۱۵/۲ ف - هـ

شماره استاندارد: 1-66/51/1/3

شماره استاندارد: ۱/۲/۵/۱/۱/۲

# يادداشت

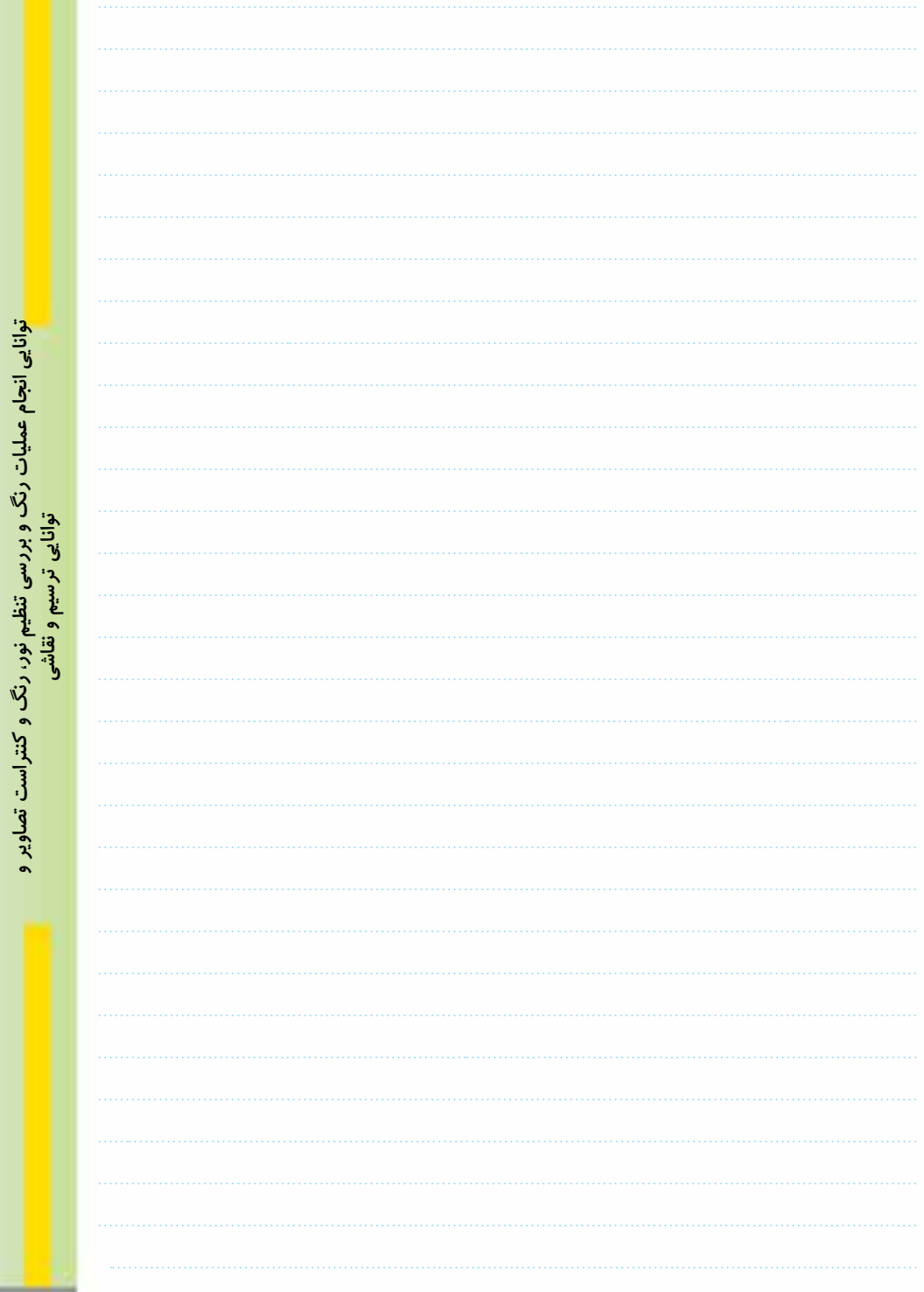